# 代码托管

最佳实践

文档版本 01 发布日期 2023-07-05

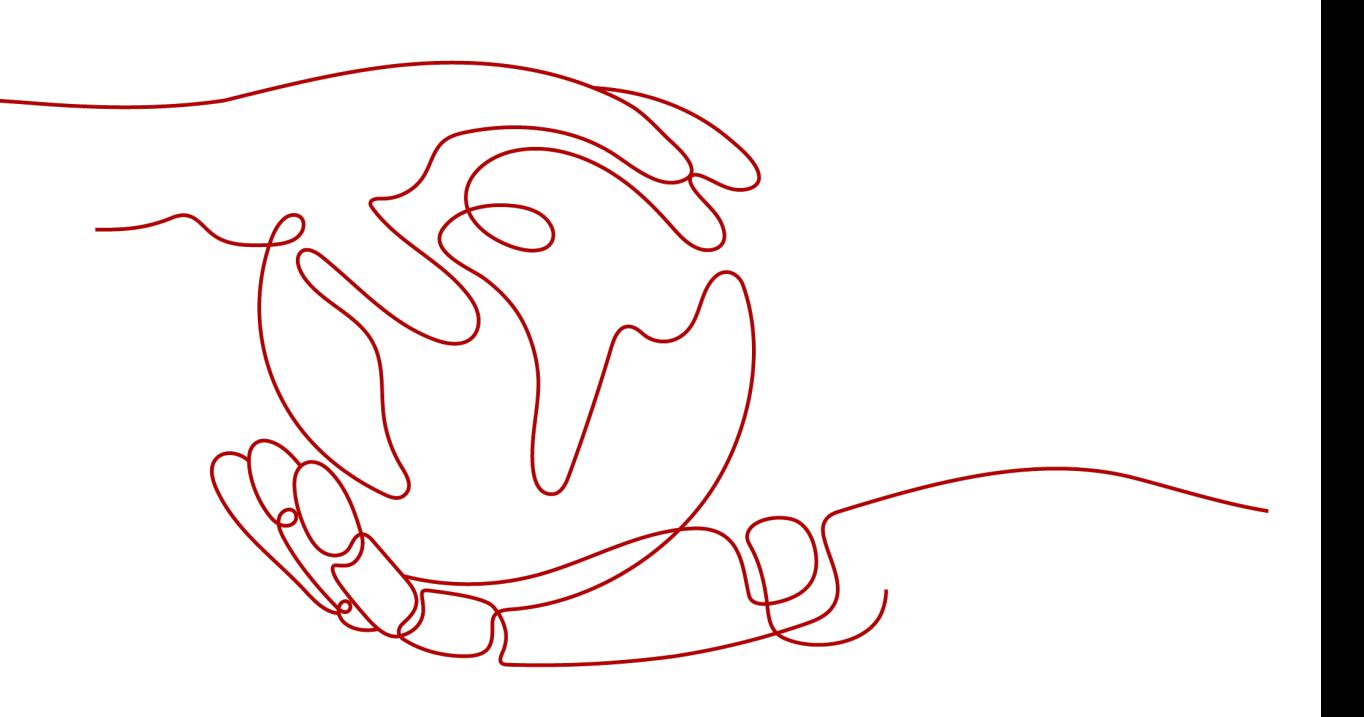

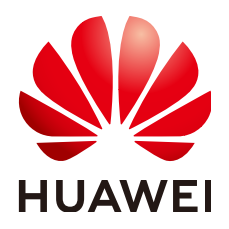

#### 版权所有 **©** 华为技术有限公司 **2023**。 保留一切权利。

非经本公司书面许可,任何单位和个人不得擅自摘抄、复制本文档内容的部分或全部,并不得以任何形式传 播。

#### 商标声明

**、<br>HUAWE和其他华为商标均为华为技术有限公司的商标。** 本文档提及的其他所有商标或注册商标,由各自的所有人拥有。

#### 注意

您购买的产品、服务或特性等应受华为公司商业合同和条款的约束,本文档中描述的全部或部分产品、服务或 特性可能不在您的购买或使用范围之内。除非合同另有约定,华为公司对本文档内容不做任何明示或暗示的声 明或保证。

由于产品版本升级或其他原因,本文档内容会不定期进行更新。除非另有约定,本文档仅作为使用指导,本文 档中的所有陈述、信息和建议不构成任何明示或暗示的担保。

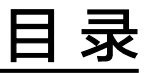

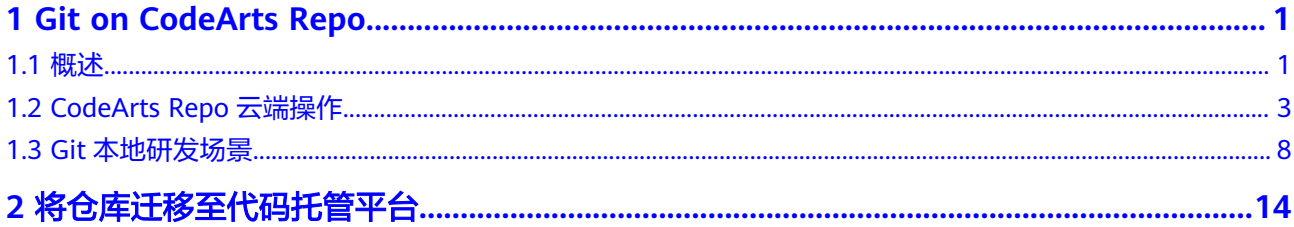

# **1 Git on CodeArts Repo**

<span id="page-3-0"></span>概述

[CodeArts Repo](#page-5-0)云端操作 Git[本地研发场景](#page-10-0)

# **1.1** 概述

# 文档目的

基于CodeArts实践所编写,用于帮助已经掌握或想要掌握Git的开发者,更好的应用 Git,以及更好的将Git与CodeArts结合应用。

# **Git** 概述

从狭义上来说,版本控制系统是软件项目开发过程中管理代码所有修订版本的软件, 能够存储、追踪文件的修改历史,记录多个版本的开发和维护,事实上我们可以将任 何对项目有帮助的文档交付版本控制系统进行管理。版本控制系统(Version Control Systems)主要分为两类,集中式和分布式。

# 集中式版本控制系统

集中式版本控制系统的特点是只有一台中央服务器,存放着所有研发数据,而其它客 户端机器上保存的是中央服务器最新版本的文件快照,不包括项目文件的变更历史。 所以,每个相关人员工作开始前,都需要从这台中央服务器同步最新版本,才能开始 工作,如下图所示。

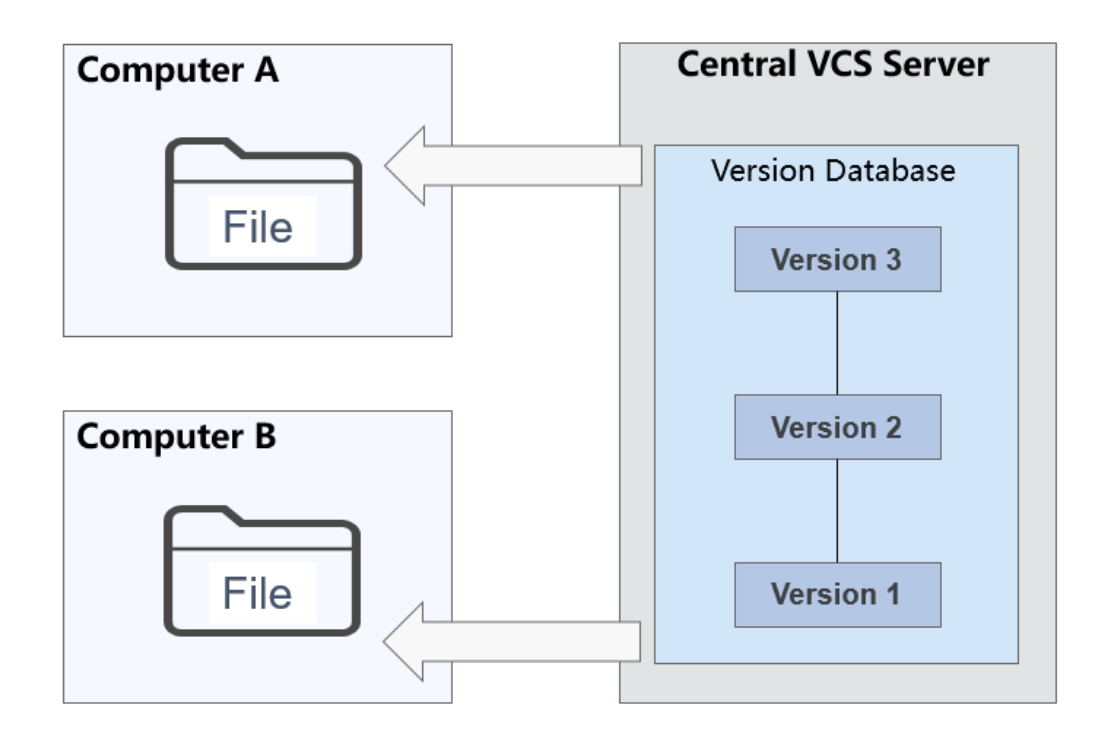

常见的集中式版本控制系统为CVS、VSS、SVN、ClearCase。

集中式版本控制系统的优点与缺点如下表所示。

表 **1-1** 集中式版本控制系统描述

| 优点                | 缺点                  |
|-------------------|---------------------|
| 操作简单,使用没有难度,可轻松   | • 网络环境要求高,相关人员必须联网才 |
| 上手。               | 能工作。                |
| ● 文件夹级权限控制,权限控制粒度 | • 中央服务器的单点故障影响全局,如果 |
| $\frac{1}{2}$     | 服务器宕机,所有人都无法工作。     |
| 对客户端配置要求不高,无需存储   | • 中央服务器在没有备份的情况下,磁盘 |
| 全套代码。             | 一旦被损坏,将丢失所有数据。      |

# 分布式版本控制系统

分布式版本控制系统的特点是每个客户端都是代码仓库的完整镜像,包括项目文件的 变更历史。所有数据分布的存储在每个客户端,不存在中央服务器。可能有人会问, 我们公司使用Git分布式存储工具,也有"中央服务器"啊? 其实,这个所谓的"中央 服务器"仅仅是用来方便管理多人协作,任何一台客户端都可以胜任它的工作,它和 所有客户端没有本质区别,如下图所示。

<span id="page-5-0"></span>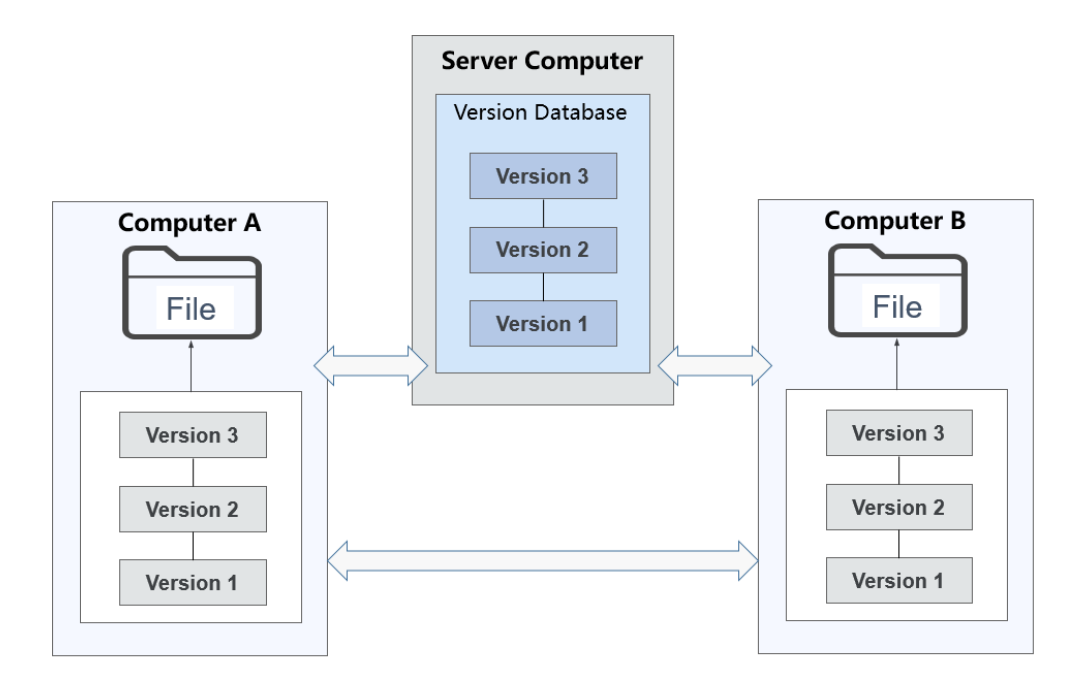

常见的分布式版本控制系统为Git、Mercurial、Bazaar、Bitkeeper。 分布式版本控制系统的优点与缺点如下表所示。

表 **1-2** 分布式版本控制系统描述

| 优点                                                                                         | 缺点                                                   |
|--------------------------------------------------------------------------------------------|------------------------------------------------------|
| 版本库本地化,版本库的完整克<br>隆,包括标签、分支、版本记录<br>等。<br>支持离线提交,适合跨地域协同开<br>发。<br>分支切换快速高效,创建和销毁分<br>支廉价。 | • 学习成本高,不容易上手。<br>● 只能针对整个仓库创建分支,无法根据<br>目录建立层次性的分支。 |

# **1.2 CodeArts Repo** 云端操作

# 准备工作

- 成为代码托管(CodeArts Repo)用户
- 已有**Git**[客户端](https://support.huaweicloud.com/usermanual-codehub/repo_ug_0006.html)
- [已创建好的项目](https://support.huaweicloud.com/usermanual-projectman/devcloud_hlp_00021sm.html)

## 云端仓库功能

云端仓库功能支持新建仓库、仓库克隆、分支管理、标签管理、提交代码、拉取代 码、推送代码、代码阅读、在线修改、仓库成员管理、密钥管理等,更多仓库功能介 绍请参见[产品概述。](https://support.huaweicloud.com/productdesc-codehub/devcloud_pdtd_20001.html)

# 新建空仓库

1. 在目标项目下的代码托管服务中,单击"普通新建"按钮,如下图所示。 代码托管

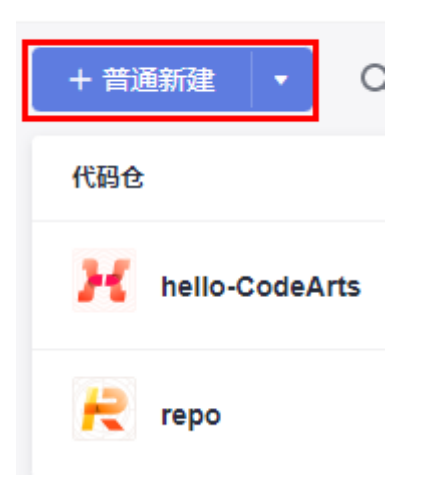

2. 填写仓库的基本信息,下图所示。

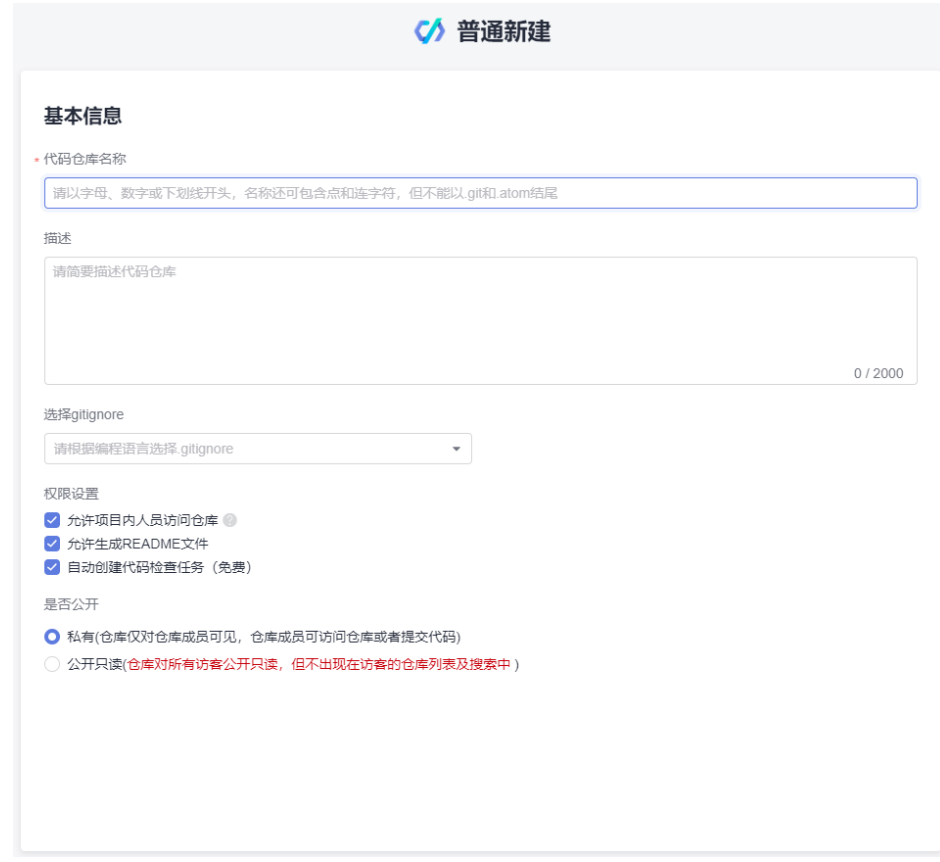

3. 单击"确定"按钮,完成仓库新建,跳转到仓库列表。

# 设置 **SSH** 密钥**/HTTPS** 密码

后续需要在本地客户端进行代码仓库的克隆/推送,SSH密钥和HTTPS密码是客户端和 服务端交互的凭证,需要先对它们进行设置。

#### 设置**SSH**密钥

SSH密钥是使用SSH协议和代码托管服务端交互的凭证,如果您使用windows下的Git Bash客户端并在其中已经生成,此步骤可以略过。

步骤**1** 打开Git客户端(Git Bash或linux的命令行窗口),输入以下命令行:

ssh-keygen -t rsa -C "<您的邮箱>"

然后输入3个回车(Enter键)即可,生成的SSH秘钥对默认在"~/.ssh/id\_rsa、~/.ssh/ id\_rsa.pub"位置,如下图所示。

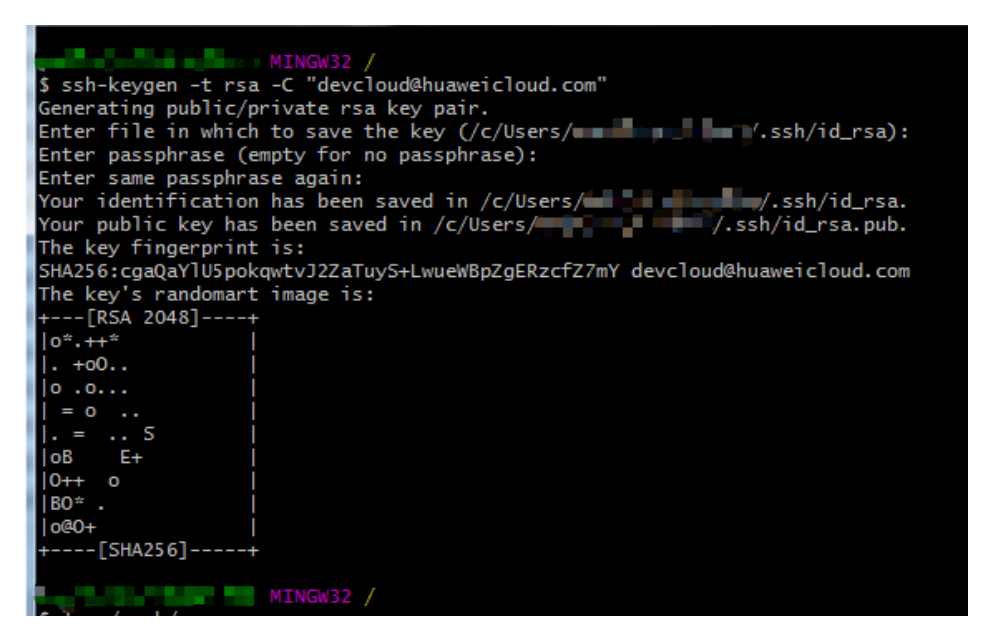

步骤**2** 添加SSH密钥到代码托管服务端:

打开Git客户端 (Git Bash或linux的命令行窗口), 将SSH密钥"~/.ssh/id\_rsa.pub"的 内容打印出来。

步骤**3** 复制上述的SSH密钥内容,登录您的代码托管服务仓库列表页,单击右上角昵称,单 击"个人设置 > SSH密钥管理",进入页面。

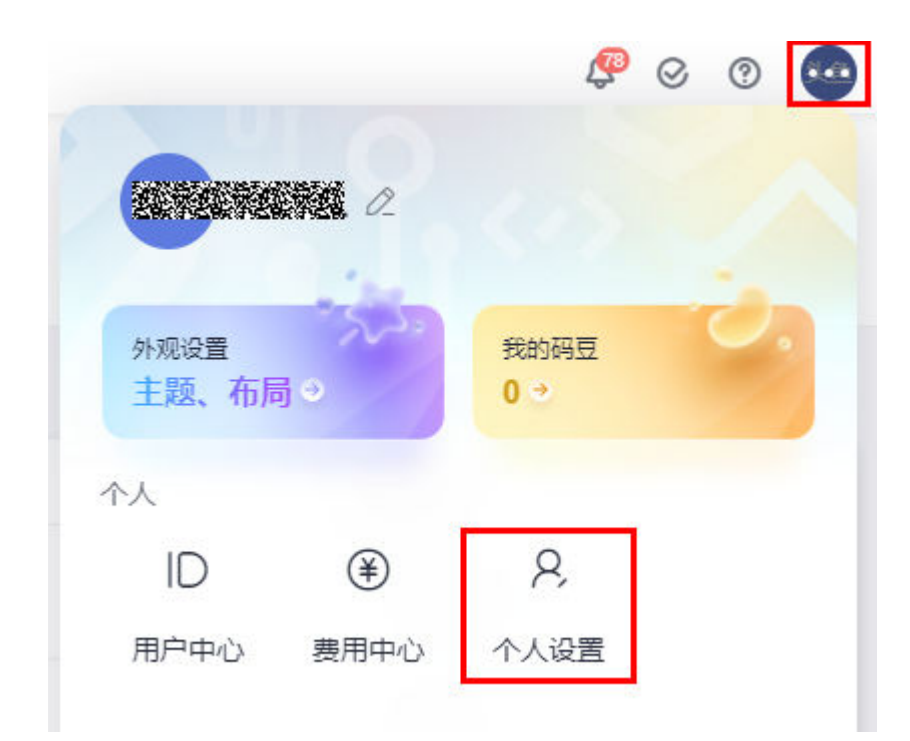

**步骤4** 在"SSH密钥管理"页面,单击"添加SSH密钥",弹出"添加SSH密钥"页面,填写 下图中信息,单击**"确定"**,页面会提示您操作成功。

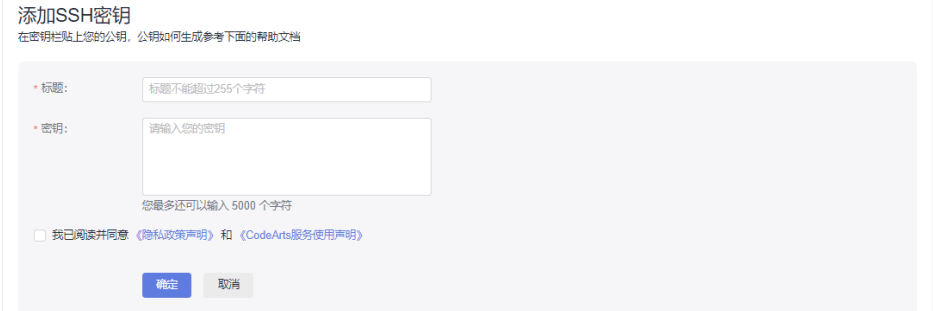

您已经设置好了SSH密钥,您可以继续设置HTTPS密码。

#### **----**结束

#### 设置**HTTPS**密码

HTTPS密码是使用HTTPS协议和代码托管服务端交互的凭证,设置步骤如下:

步骤**1** 登录您的代码托管服务仓库列表页,单击右上角昵称,单击"个人设置 > HTTPS密钥 — -<br>管理 <sup>"</sup> ,进入页面。

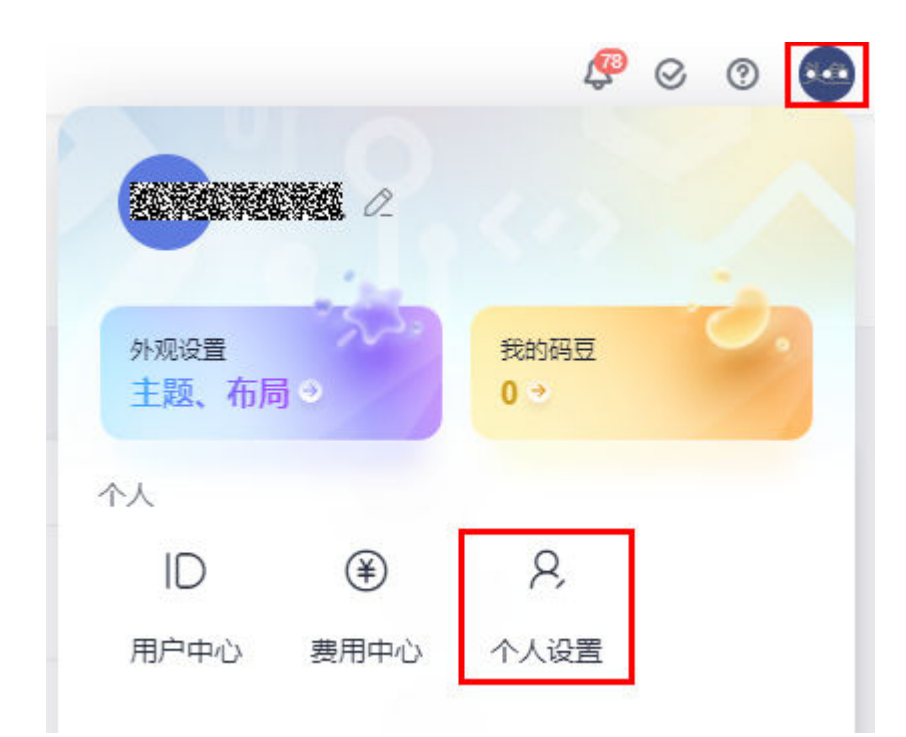

#### 步骤**2** 单击"自行设置密码",再单击"修改"进入"重设密码"页面。(如果您之前自主 设置过HTTPS密码并正在使用,直接单击"修改")

#### HTTPS密码管理

如您需要修改 HTTPS密码,请您在下方进行设置

#### 用户名

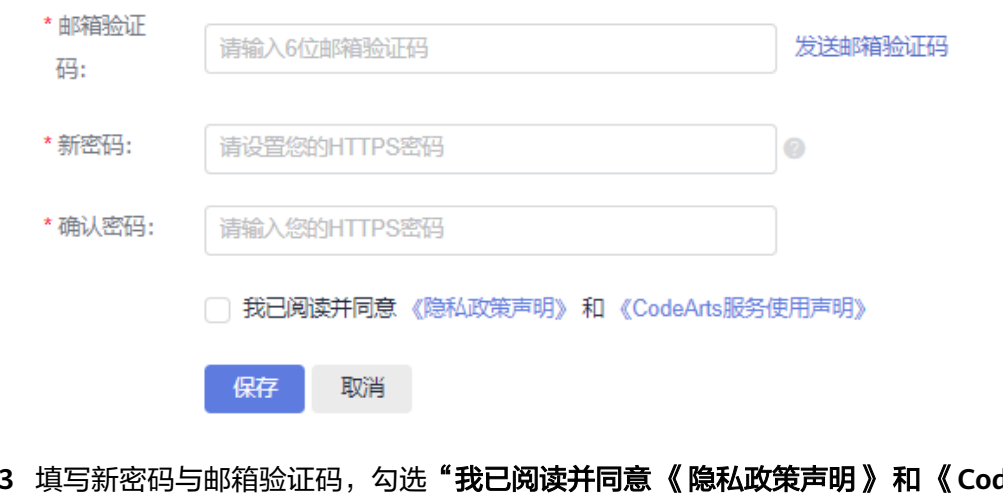

#### 步骤**3** 填写新密码与邮箱验证码,勾选"我已阅读并同意 《隐私政策声明》 和 《**CodeArts** 服务使用声明》",单击"保存",页面会提示您操作成功。

**----**结束

# <span id="page-10-0"></span>**1.3 Git** 本地研发场景

# 背景介绍

在CodeArts云端创建一个README文件的空仓库,然后架构师或者项目负责人需要把 本地框架代码推送到这个空仓库,最后,其他开发人员将云端架构代码克隆到本地, 进行增量应用开发。

#### 说明

- Git代码传输支持SSH和HTTPS两种传输协议,本节基于SSH传输协议进行的操作。
- 如果想使用HTTPS方式,直接下载HTTPS密码,当克隆、推送代码时直接输入HTTPS用户名 密码即可。
- 同一仓库SSH和HTTPS的地址不同。

## 推送架构代码

- 1. 打开本地框架代码,确保根目录名与云端创建的代码仓库名一致,在根目录下右 键打开**Git bash**终端。
- 2. 推送本地代码到云端。

在当前**Git Bash**终端依次输入如下命令:

- a. 初始化本地代码仓库,执行该命令后,在"D:/code/repo1/"下多了一个 ".git"文件夹。 **\$ git init**
- b. 关联云端代码仓库。 **\$ git remote add origin repoUrl** 仓库地址如下图进入仓库详情页,单击"克隆**/**下载",所示单击红色方框处

获取。 ☆ 关注 양 Fork 出 克隆/下载 Online  $\overline{0}$  $\Omega$ 用SSH京降 用HTTPS克降 git@international and all all and the factors. σ  $\perp$  zip  $\perp$  tar.bz2  $\perp$  tar  $\perp$  tar.gz

- c. 推送代码到云仓库。
	- **\$ git add .** 
		- **\$ git commit -m "init project"**
		- **\$ git branch --set-upstream-to=origin/master master**
		- **\$ git pull --rebase**
		- **\$ git push**

# 克隆代码

开发人员在本地准备克隆云端架构代码。

1. 在准备把代码克隆到的目标文件夹下,右键打开**Git bash**终端,如下图所示。

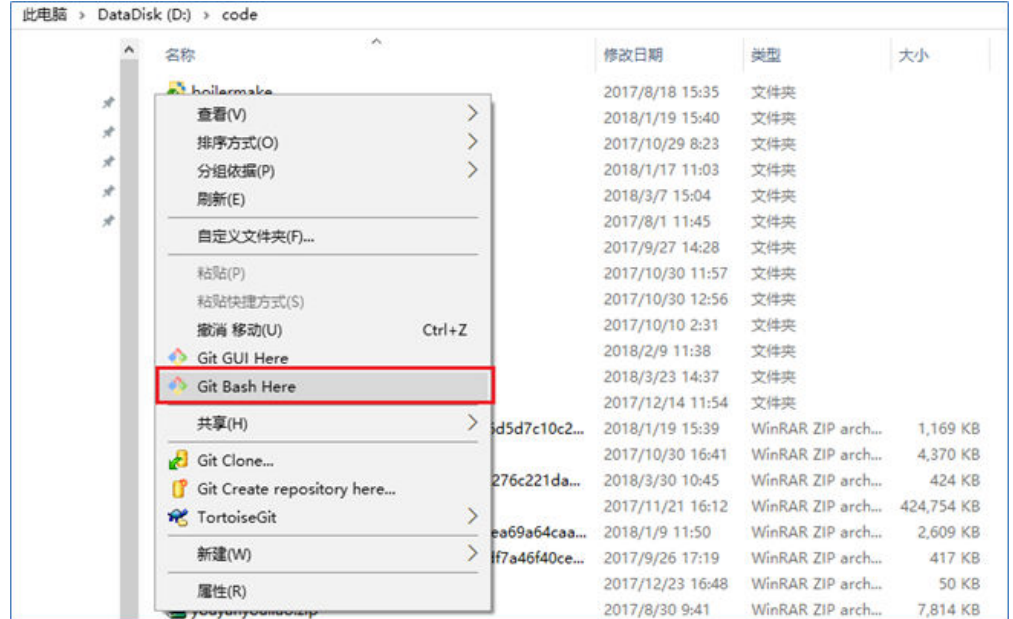

2. 克隆仓库,URL地址如下图所示单击红色方框处获取。 **\$ git clone repoUrl** //将代码从远端仓库clone到本地

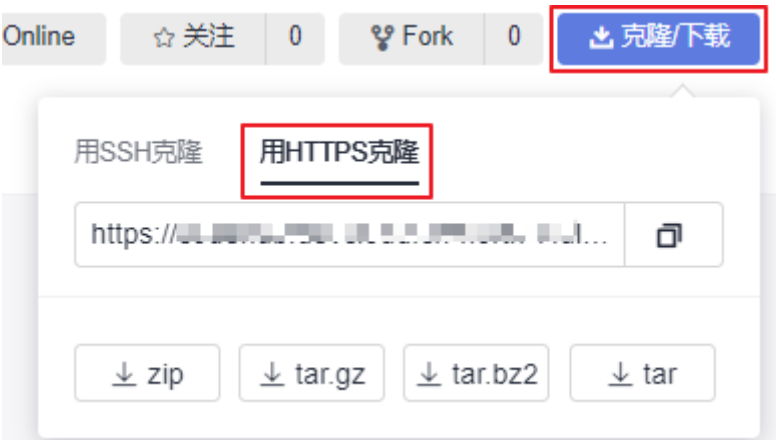

# 代码提交

一次修改被成功提交到远端仓库会历经四个阶段:"1本地工作区 > 2缓存区 > 3版本 库 > 4远端版本库"。

通过执行相应的Git命令,文件在这四个区域跳转,并呈现不同的状态,如下图所示。

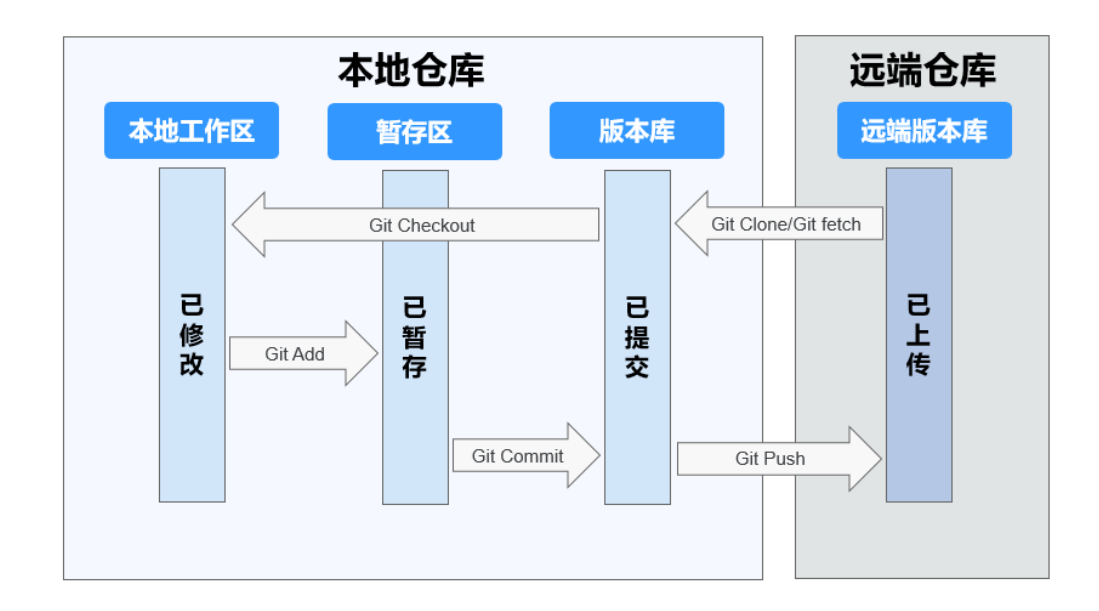

主要涉及如下三步操作:

- 1. #git add/rm filename //将新增、修改或者删除的文件增加到暂存区
- 2. **#git commit –m** "**commit message**" //将已暂存的文件提交到本地仓库
- 3. **#git push** //将本地代码仓库修改推送到远端仓库

# 分支操作

新建分支

Git新建分支的本质就是创建一个指向最后一次提交的可变指针,所以, Git分支的 创建不是复制版本库的内容,仅仅是新建了一个指针,它以40个字符长度SHA-1 字串形式保存在文件中。

#git branch branchName commitID

基于commitID即某一个全球版本号拉出新分支,如果没有commitID则基于当前 分支的HEAD拉出新分支。

例如,新建feature分支,执行的命令为**git branch feature**,如下图所示。

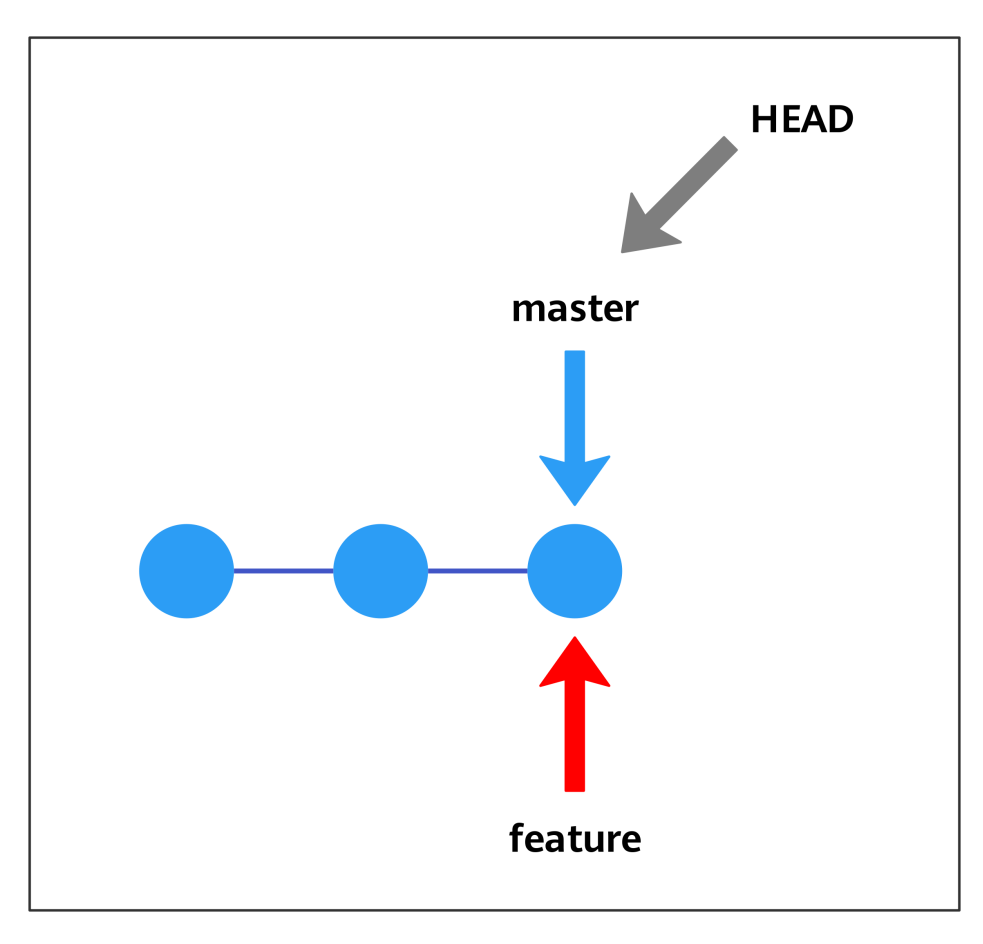

● 切换分支

命令如下。

#git checkout branchName

例如,切换到feature分支,执行的命令为git checkout feature,如下图所示。

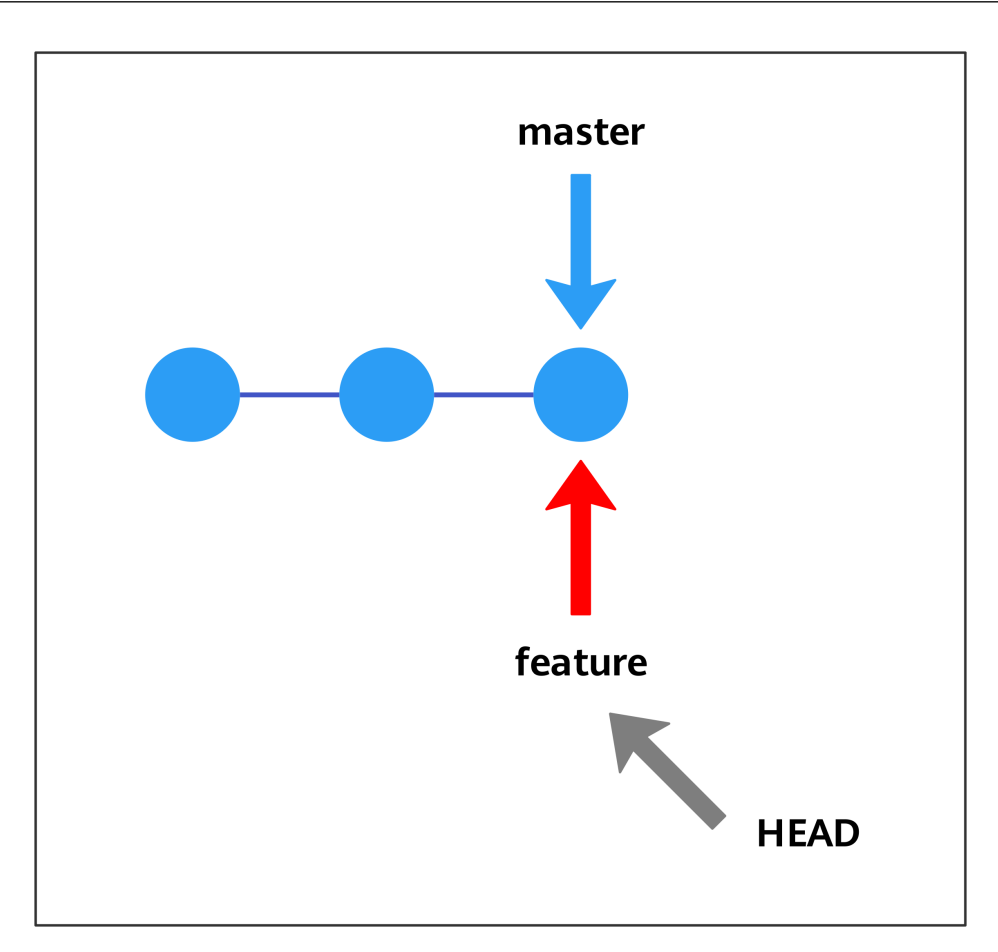

● 分支合并

无论哪种工作流都会涉及到分支合并(把一个分支中的修改整合到当前分支), 主要有两种方法:三方合并(merge) 和衍合(rebase)。通过对同一种场景进 行不同操作体会两种合并方法的区别。

场景: master分支新增了C4节点, hotfix分支新增了C3节点, 现将hotfix分支合 并到master分支:

a. 三方包括hotfix新增节点C3,master新增节点C4,以及两者的共同祖先节点 C2。这种合并操作简单,但新增合并节点C5,形成了环形,版本记录可读性 差,如下图所示。 #git checkout master

#git merge hotfix

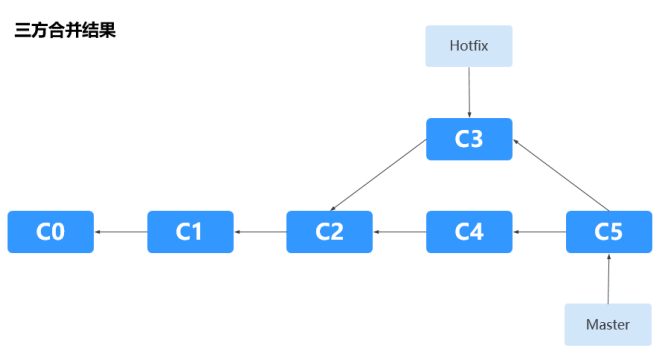

b. 衍合先将master分支新增节点C4以补丁形式保存在.git/rebase目录中,然后 同步hotfix分支最新代码,再应用补丁C4',如下图所示。

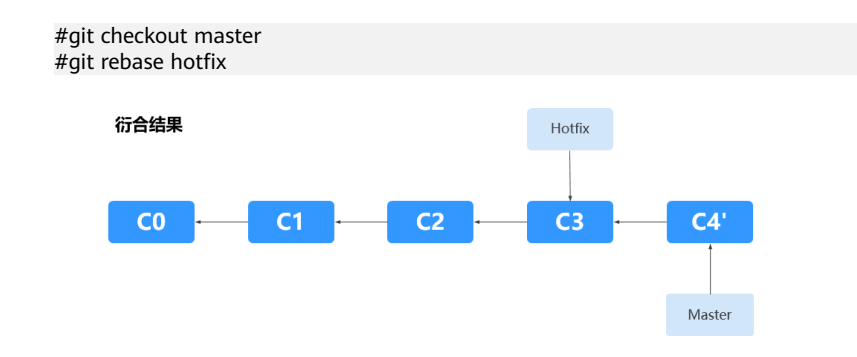

- 冲突解决
	- a. 场景一: 两个合并分支修改了同一行代码

```
$ cat doc/README.txt
User1 hacked.
\begin{array}{lcl} {c} {c} {c} {c} {c} {c} {c} {c} {c} {c} & \textnormal{HEAD} \end{array}Hello, user2. #当前分支修改方法
-------
Hello, user1. #源分支修改方法<br>>>>>>>> a123390b8936882bd53033a582ab540850b6b5fb
User2 hacked.
User2 hacked again.
```
## 解决方法:

- i. 分析哪种修改方法正确,手动合并。
- ii. 提交修改。
- b. 场景二:文件被重命名为不同的名字

## 解决方法:

- i. 确认哪个名字是正确的,删除错误的。
- ii. 提交修改。

<span id="page-16-0"></span>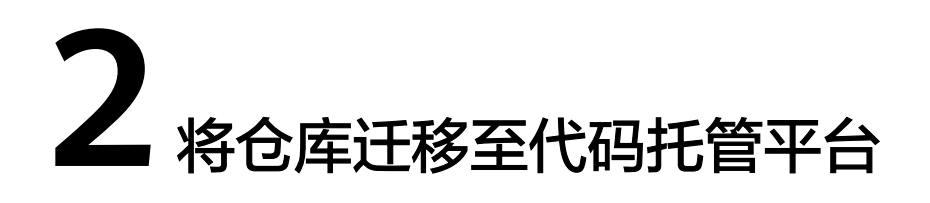

本实践将展示如何将您自有的本地仓库或云端仓库迁移至代码托管服务。

## 应用场景

随着"代码上云"浪潮的推动,仓库的自主迁移趋于常态化,代码托管针对准备进行 仓库迁移的用户提供完整的操作指导,帮助您将仓库迁移至代码托管服务。

# 实现原理

代码托管服务(CodeArts Repo)结合仓库的存储方式提供以下迁移方案:

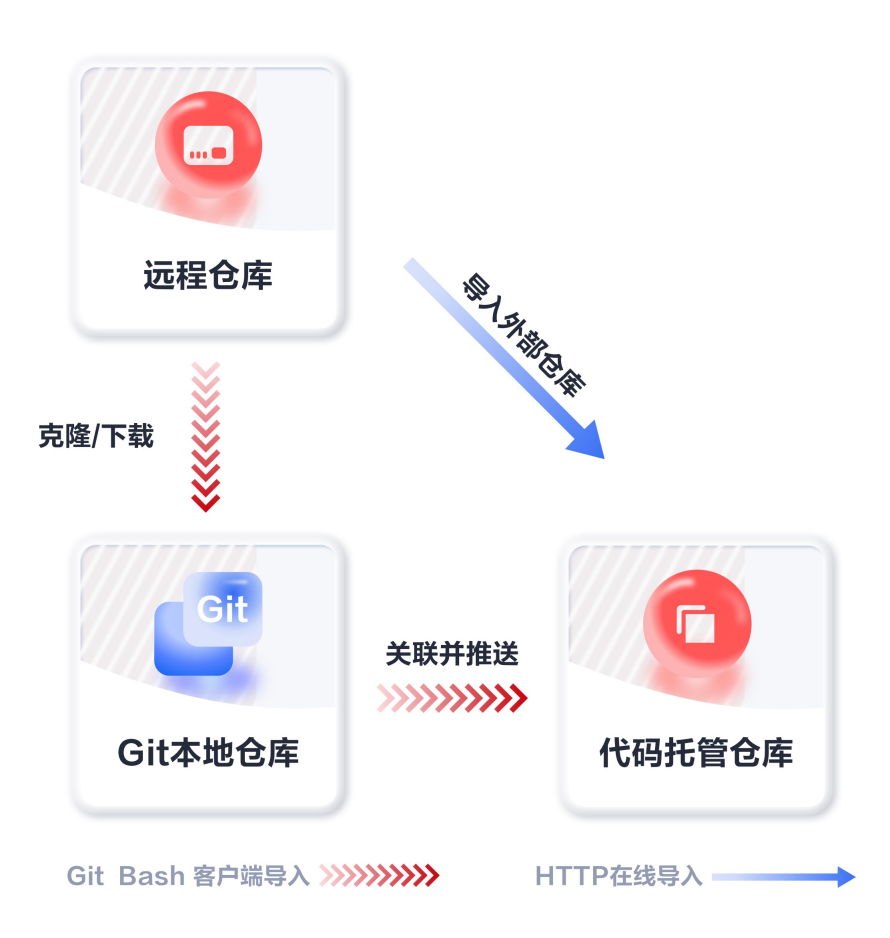

## ● **HTTP**在线导入

通过HTTP协议直接将您的远程仓库导入到代码托管中,全程线上操作,但导入仓 库的时长会受到网络条件及仓库容量的影响。

#### 说明

仓库容量相对较大的云端仓库推荐使用**Git**客户端推送的方式进行迁移。

#### ● **Git**客户端推送

通过使用Git客户端将本地仓库中的代码文件推送至代码托管服务。

- 将项目文件存放在本地计算机的用户,建议先将本地项目文件初始化成Git仓 库,再使用Git客户端进行迁移。
- **[新建仓库](https://support.huaweicloud.com/usermanual-codehub/repo_ug_00035.html)**对于仓库容量相对较大的云端仓库,建议先将云端仓库克隆或下载 到本地,再使用Git客户端进行迁移。

# 前提条件

- 已有可用项目,如果没有,请先<mark>新建项目</mark>。
- 已有可用仓库,如果没有,请先<mark>新建仓库</mark>。
- 在仓库迁移的过程中,要保持网络稳定畅通。
- 被迁移仓库的容量不能超过2GB,否则新建的代码托管仓库会被冻结,不可使 用。

## **HTTP** 在线导入

- 步骤**1** 进入软件开发生产线首页,单击目标项目名称,进入项目。
- 步骤**2** 单击菜单"代码 **>** 代码托管",进入代码托管服务。
- <mark>步骤3</mark> 在代码托管仓库列表页,单击**"普通新建"**旁的 图标,在下拉列表中单击**"导入外** 部仓库"。
- 步骤**4** 在"填写外部仓库信息"页面,根据实际情况填写以下参数。

表 **2-1** 外部仓库参数说明

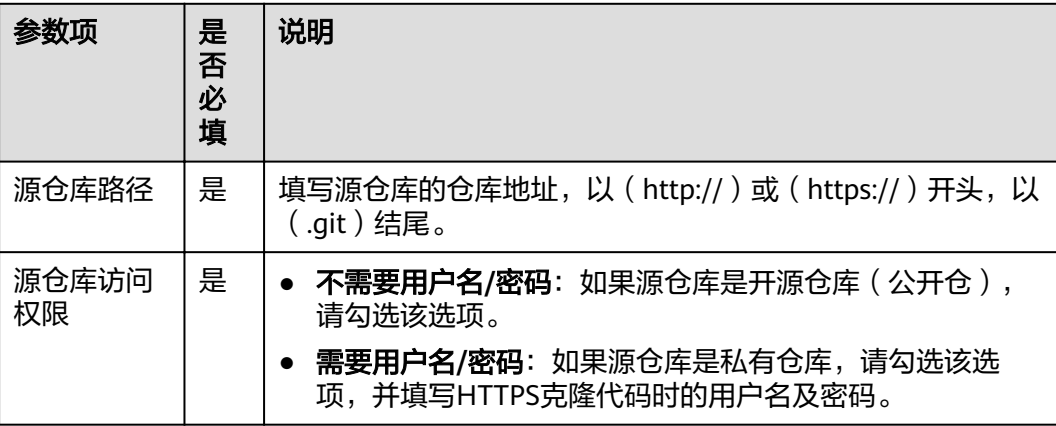

- 步骤**5** 勾选"我已阅读并同意 《隐私政策声明》 和 《**CodeArts**服务使用声明》",单击 "下一步"。
- 步骤**6** 在"创建仓库"页面,根据实际情况填写以下参数。

#### 表 **2-2** 字段说明

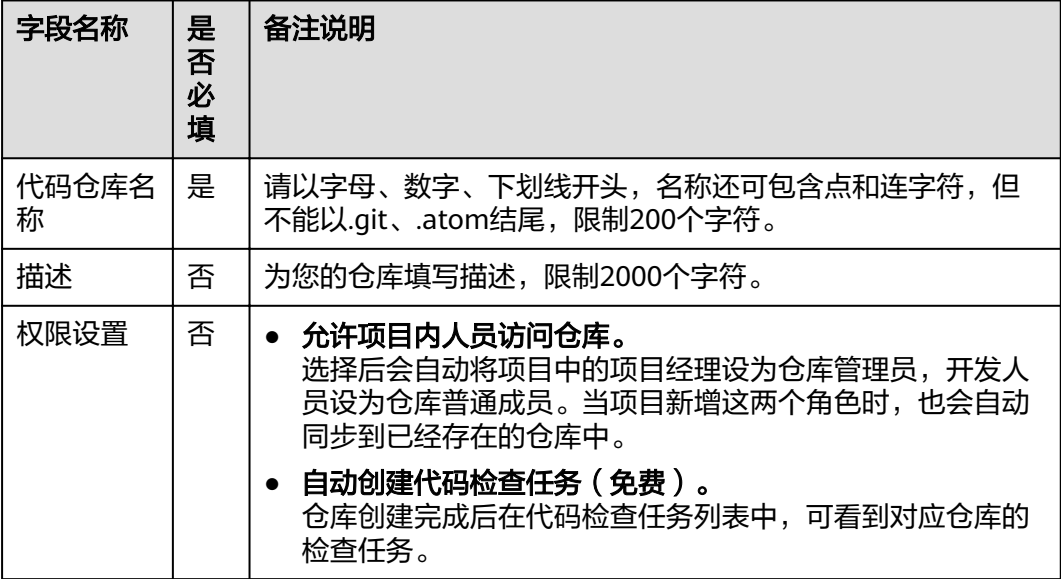

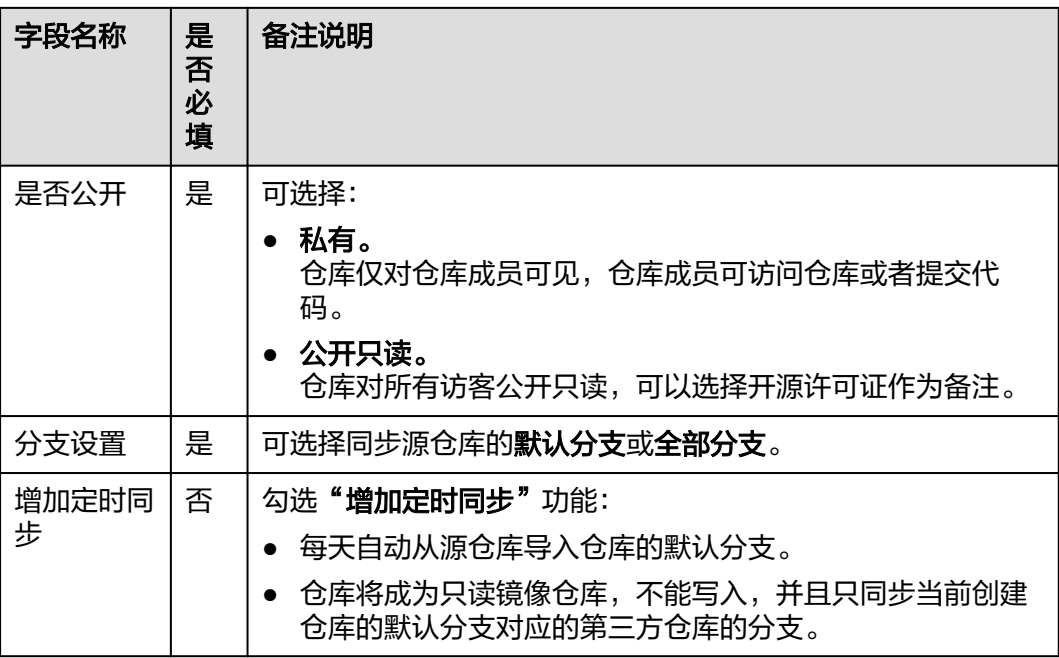

步骤**7** 单击"确定",完成仓库导入,跳转到仓库列表页。

#### **----**结束

# **Git** 客户端推送(以 **Git Bash** 为例)

#### 说明

在进行Git Bash客户端推送之前请确保客户端**已关联代码托管服务**。

- 步骤**1** 进入目标代码托管服务。
- 步骤**2** 将本地仓库初始化为Git仓库,用于与代码托管仓库进行关联。

在您的仓库中打开Git Bash客户端,执行以下命令:

git init

初始化成功如下图,此时当前文件夹已经是本地Git仓库了。

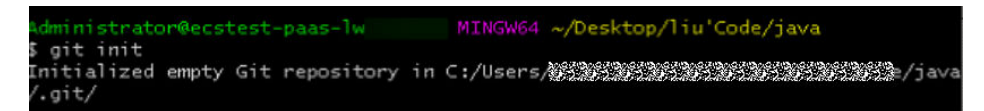

步骤**3** 将本地仓库与代码托管仓库进行绑定。

- 1. 进入代码托管仓库,获取仓库地址。
- 2. 在本地使用remote命令,将本地仓库与代码托管仓库进行绑定。 git remote add *仓库别名 仓库地址* 示例为: git remote add origin git@\*\*\*\*\*/java-remote.git #复制使用时注意换成您自己的仓库地址

#### 说明

- 一般用origin作为仓库别名,因为当您从远程仓库clone到本地时,默认产生的别名就是 origin,当然您也可以使用任意别名。
- 如果提示仓库名重复,更换一个即可。
- 无回显即为绑定成功。

步骤**4** 将代码托管仓库master分支拉取到本地仓库。

此步骤主要是避免冲突。

git fetch origin master #复制使用时 注意是否需要将origin替换为您仓库的别名

步骤**5** 将本地代码文件提交到master分支。

依次执行:

git add .

git commit -m "您的提交备注"

下图为成功的执行。

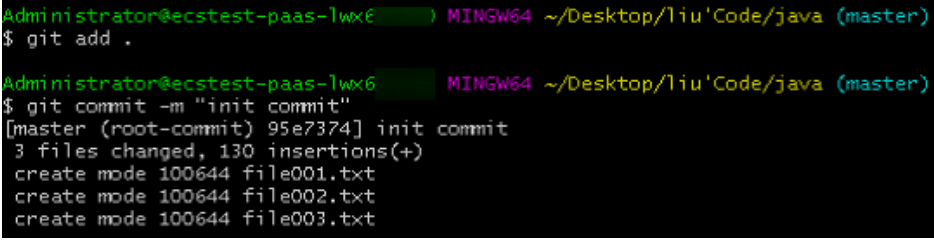

#### 步骤**6** 将本地master分支与代码托管master分支进行绑定。

git branch --set-upstream-to=*origin*/master master #复制使用时 注意是否需要将*origin*替换为您仓库的别名

成功执行如下图所示,提示您已经将合并后的仓库放在工作区与版本库。

4 ~/Desktop/liu'Code/iava (master git pull --rebase origin master -<br>From *在网络苏在地名苏在地名苏在地名苏在地名苏在地名苏在地名苏在地的苏在地的苏在地的布比*路及est00001/java-remote branch master -> FETCH\_HEAD<br>Successfully rebased and updated refs/heads/ma \* branch

#### 步骤**7** 合并代码托管仓库与本地仓库的文件,并存储在本地。

git pull --rebase origin master #复制使用时 注意是否需要将origin替换为您仓库的别名

成功执行如下图所示,提示您已经将合并后的仓库放在工作区与版本库。

W64 ~/Desktop/liu'Code/java (master WING git pull --rebase origin master -<br>From *客場新宿地新宿地新宿地新宿地輸市宿地輸市宿地輸市宿地輸市宿地輸市宿地新宿地輸*輸売est00001/java-remote master \* branch -> FETCH\_HEAD successfully rebased and updated refs/heads/master

#### 步骤**8** 将本地仓库推送覆盖代码托管仓库。

因为之前已经进行了绑定,直接push即可。

git push

成功后,再直接拉取pull,验证代码托管仓库与本地仓库版本相同,如下图。

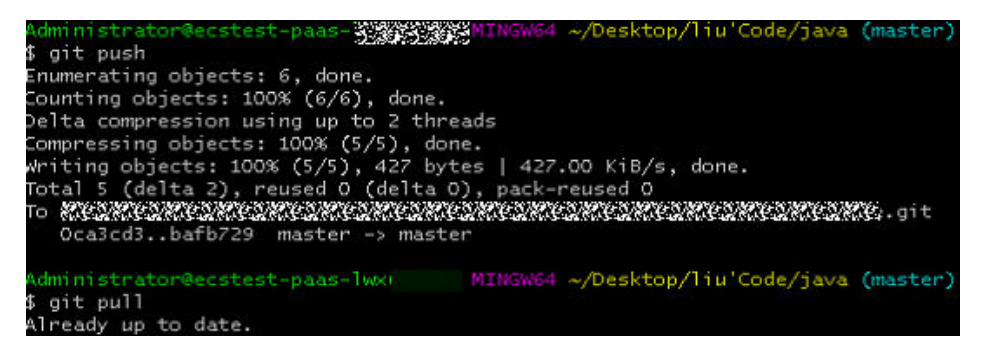

**----**结束